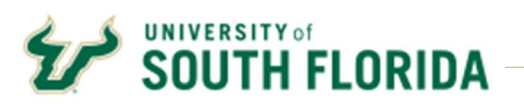

Bull Marketplace – Receiving Cost

Tutorial: Creating Cost Receipts

Description: Create a cost-based receipt for a dollar value of an amount only PO.

1. In the Bull Marketplace Menu Navigate to:

Accounts Payable > Receipts > Create New Receipt

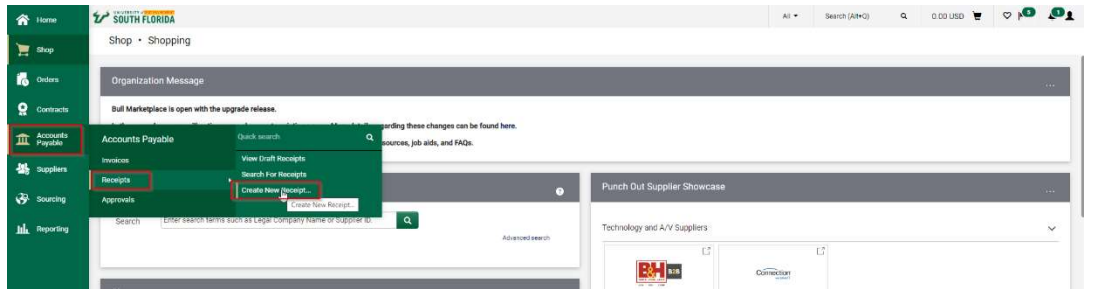

2. In the Create Receipt box, Select Type Cost Receipt

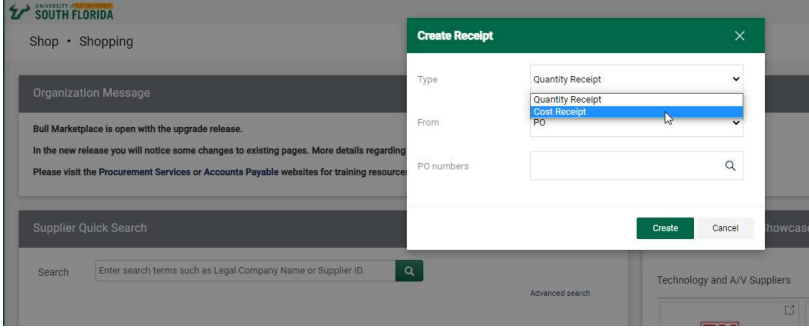

3. Enter the Purchase Order number you intend to receive against and Click Create

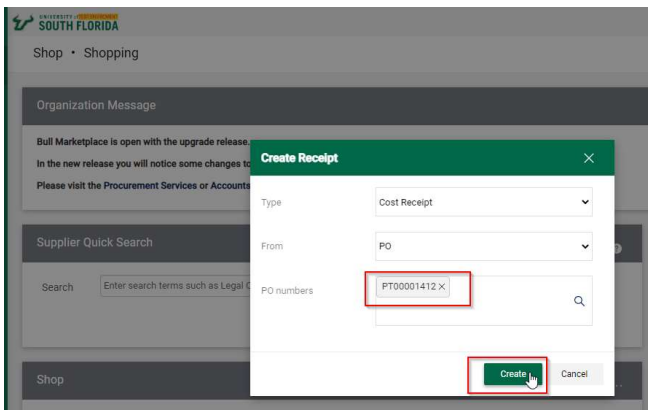

Alternatively, you may create the receipt directly from the Purchase Order using the Document Actions (…) drop-down box at the top right of the PO header. Select Create Cost Receipt.

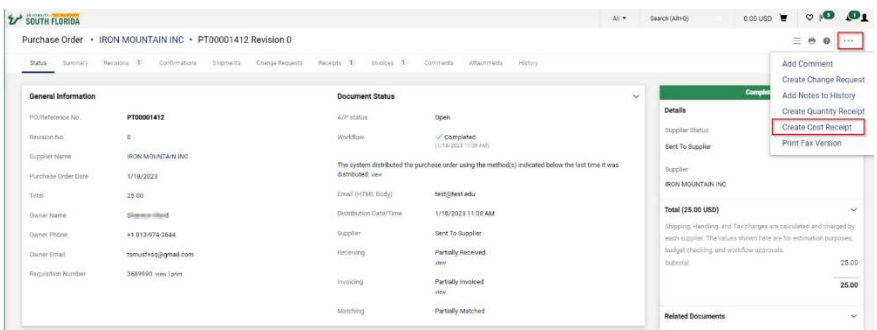

4. The receipt will automatically populate with the PO information, including the remaining amount that can be received. You have the option to Enter a Packing Slip No., Add Attachments and Notes related to delivery of goods or services.

Note: Invoices may be added as an attachment for reference purposes only. Accounts Payable does not process invoices attached to receipts. Attachments and notes are for your records and are not reviewed by Accounts Payable.

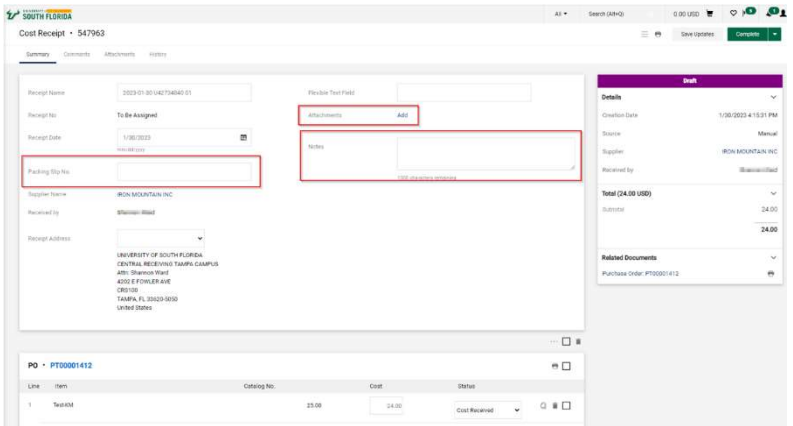

5. Update the Receipt Date to reflect the date that the items were physically received or date of service that were provided. The receipt date is prepopulated with the current date.

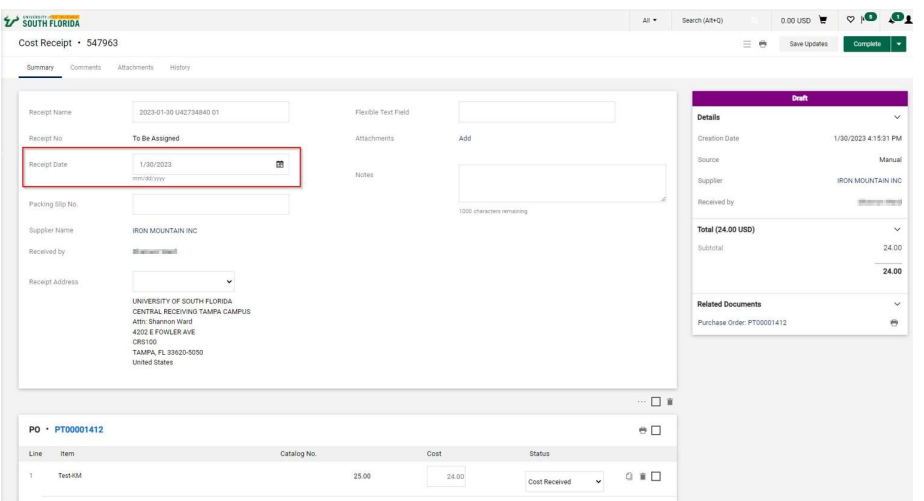

6. Update the Cost. Once receipt is thoroughly reviewed, click Complete.

Important: Review receipt for accuracy before completing. The matching process runs instantly and will not allow a receipt to be adjusted once it is matched with an invoice. If a receipt is unmatched, you can reopen the receipt to adjust. If a receipt is matched, you will be required to create an additional credit receipt to correct.

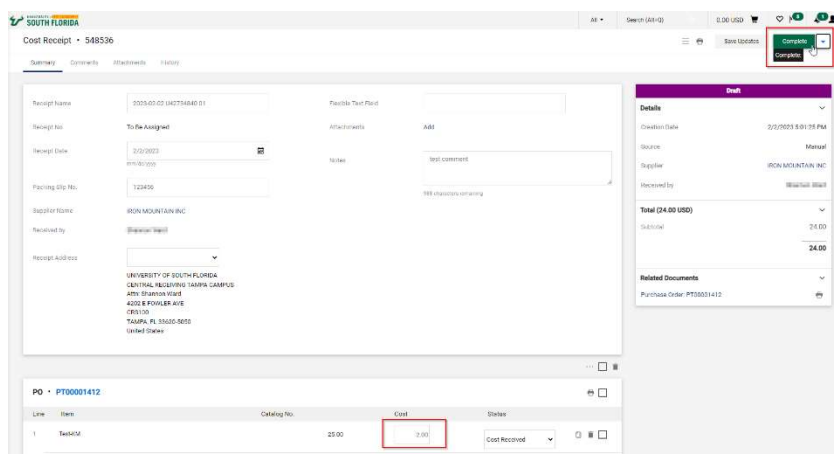

7. Click on the link to Review the Receipt

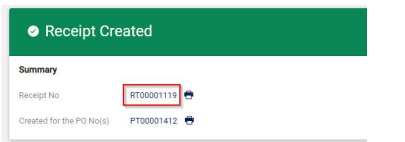

## Cancelling and Correcting Receipts

If you receive against an incorrect PO or item, attempt to delete the receipt first. To delete a receipt transaction in Bull Marketplace utilize the following steps.

- 1. Navigate to the Receipt in Bull Marketplace
- 2. Select "Re-Open Receipt"
- 3. Select Delete

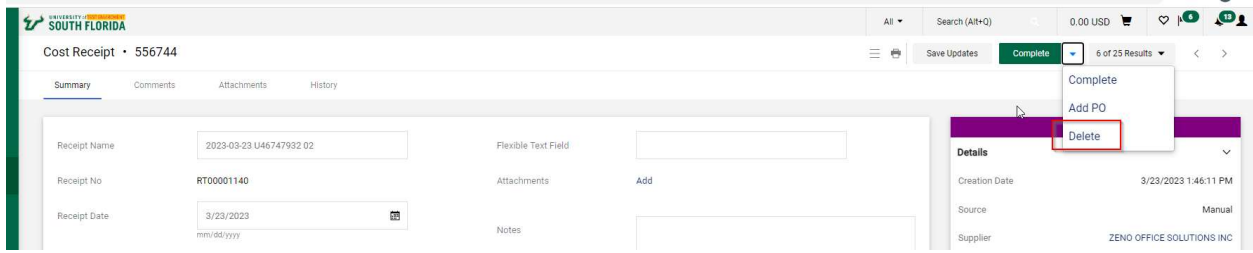

If the PO has been partially invoiced, you will be unable to edit/delete the receipt. Instead, create a credit receipt for the amount received in error. Create a receipt for a negative amount on the corresponding PO line and save it. Once this is done, you will see your balance back to where it should be. You can then add a comment stating the credit receipt has been submitted to cancel Receipt# XXXXXXXXXX.

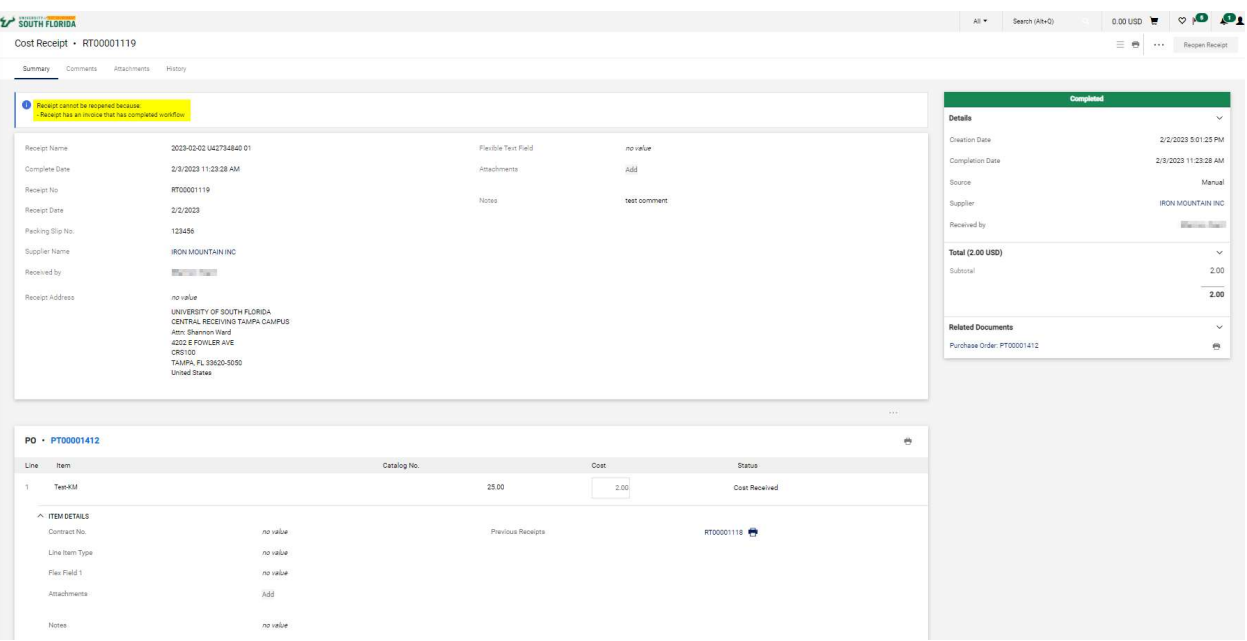